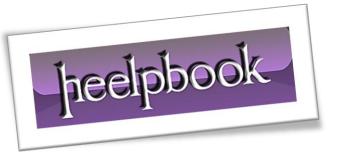

Article: DistrubutedCOM Error 10016

Date: 29/02/2012

Posted by: HeelpBook Staff

Source: <u>Link</u> Permalink: Link

# WINDOWS SMALL BUSINESS SERVER 2011 – DISTRUBUTED COM ERROR 10016

On your SBS 2011 server, do you find a lot of DCOM errors in your System Event Log?

These are relatively common on **SBS** boxes. **Microsoft**'s guidance is that these can be safely ignored. However, when an error is reported, I expect it to be something that should be investigated. If it can be ignored, it shouldn't be reporting it as an error.

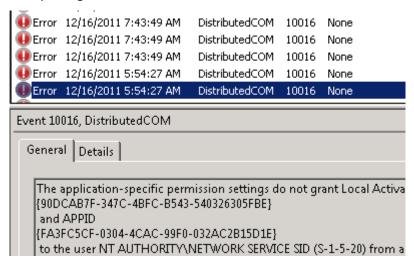

Fortunately, there is a fix for these.

Each event listed below is has the same alert level of "Error" and the same Event ID "10016". The fixes are all mostly the same with a few differences. Below, I outline each specific error I saw on a specific SBS 2011 box and highlight the differences in fixing each different error.

The key differences are the different user account account missing the rights and the different **CLSID** and **APPID**. If you find other **DCOM** errors that this fix works on, let me know and I'll add it to the list.

## **Event Information:**

Log Name: System

Source: Microsoft-Windows-DistributedCOM

Event ID: 10016 Level: Error

User: NETWORK SERVICE

## CLSID 90DCAB7F-347C-4BFC-B543-540326305FBE

Description: The machine-default permission settings do not grant Local Activation permission for the COM Server application with CLSID {90DCAB7F-347C-4BFC-B543-540326305FBE} and APPID {FA3FC5CF-0304-4CAC-99F0-032AC2B15D1E} to the user NT AUTHORITY\NETWORK SERVICE SID (S-1-5-20) from address LocalHost (Using LRPC). This security permission can be modified using the Component Services administrative tool.

01/03/2012 Total Chars: 3687

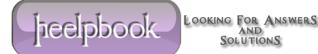

Page 1 Total Words: 611 HeelpBook (www.heelpbook.net)

#### To Fix This Error:

- 1. Open regedit and select "HKEY\_CLASSES\_ROOT"
- 2. Go the Edit menu and select "Find..." (Ctrl+F)
- 3. Enter the APPID in the search dialog and press find: FA3FC5CF-0304-4CAC-99F0-032AC2B15D1E
- 4. Right click on the key and select permissions
- 5. Click the Advanced Button and select the **Owner** tab
- 6. Take ownership of the object, check the "Replace Owner on Subcontainers" and Objects checkbox, and press OK
- 7. Grant "Administrators" Full Control and press OK
- 8. Note the default value of the found registry key. Should be: "File Server Resource Management **Service**". Close the registry editor.
- 9. Launch the Component Services MMC: Start → Run → comexp.msc (make sure to run as administrator if using UAC)
- 10. Expand: Component Services → Computers → My Computer → DCOM Config
- 11. Find "File Server Resource Management Service", right click it and select properties
- 12. Select the Security Tab and press the "Edit..." button in the "Launch and Activation **Permissions**" group box
- 13. Select the "Network Service" account, check the "Local Activation" right and press OK.
- 14. Click **OK** and close the **Windows**. The **DCOM** error should be resolved.

# CLSID 61738644-F196-11D0-9953-00C04FD919C1

Description: The application-specific permission settings do not grant Local Activation permission for the COM Server application with CLSID {61738644-F196-11D0-9953-00C04FD919C1} and APPID {61738644-F196-11D0-9953-00C04FD919C1} to the user DOMAINNAME\spfarm SID (S-1-5-21-123456789-123456789-123456789-1157) from address LocalHost (Using LRPC). This security permission can be modified using the Component Services administrative tool.

#### **To Fix This Error:**

Follow the same steps as shown above except:

- Step 3: **61738644-F196-11D0-9953-00C04FD919C1**
- Step 8 and 11: IIS WAMREG admin Service
- Step 13: SharePoint Farm Account

### CLSID 000C101C-0000-0000-C000-00000000046

Description: The machine-default permission settings do not grant Local Activation permission for the COM Server application with CLSID {000C101C-0000-0000-C000-000000000046} and APPID  $\{000C101C-0000-0000-C000-00000000046\}$  to the user DOMAINNAME\spfarm SID (S-1-5-21-123456789-123456789-123456789-1157) from address LocalHost (Using LRPC). This security permission can be modified using the Component Services administrative tool.

01/03/2012 Total Chars: 3687

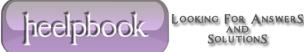

### **To Fix This Error:**

Follow the same steps as shown above except:

- Step 3: 000C101C-0000-0000-C000-00000000046
- Step 4: Instead of searching, navigate to: HKEY\_CLASSES\_ROOT\Wow6432Node\AppID\{000C101C-0000-0000-C000-000000000046}
- Step 8: (Value Not Set)
- Step 11: The DCOM Application ID will be named by its CLSID/APPID instead of short name: {000C101C-0000-0000-C000-000000000046}
- Step 13: If "SharePoint Farm Account" is not listed, add DOMAINNAME\spfarm and then add the rights.

01/03/2012 Total Chars: 3687

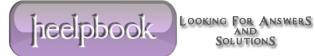

Total Words: 611 HeelpBook (www.heelpbook.net)